# Placing a car order in RVP

#### From the Dashboard screen, click the 3 horizontal lines and go to PLANNING

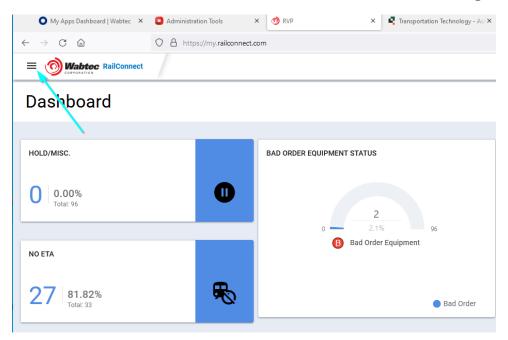

#### From PLANNING - Choose CAR ORDERS

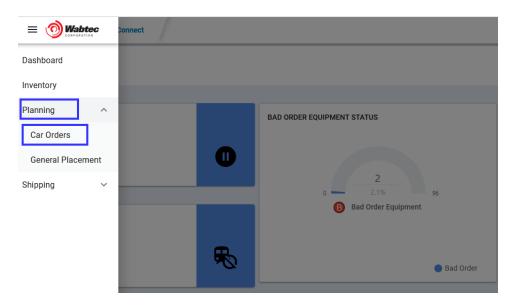

Click – **NEW ORDER** in the upper right-hand corner

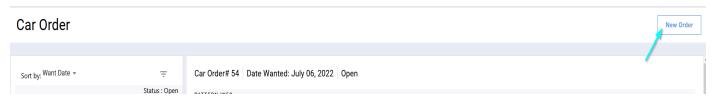

#### Click on the pattern ID you wish to order cars then click NEXT

#### (Your car order patterns will be listed here, choose one to order cars)

If you don't see patterns here and need to add, please contact transtech@gwrr.com

| New Car     | r Order    | Cancel                |              |              |           |             |                       |              |
|-------------|------------|-----------------------|--------------|--------------|-----------|-------------|-----------------------|--------------|
|             |            |                       |              |              |           |             |                       |              |
| 1. Select a | Pattern    |                       |              |              |           |             |                       |              |
| Pattern     | Road<br>ID | Maxi<br>Daily<br>Cars | Mini<br>Days | Maxi<br>Days | Commodity | Car<br>Type | Altern<br>Car<br>Type | Service Days |

### Drop down the TRACK menu to choose the TRACK you want the cars to be placed

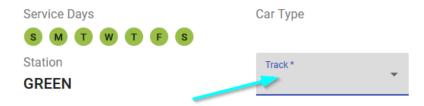

## Enter the # of cars you would like on your service day from the calendar

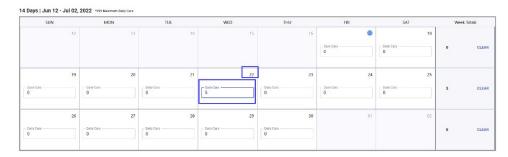

Once the track and # of cars for a specific day are chosen on the calendar and you are ready to order, click PLACE THE ORDER

In the upper right-hand corner

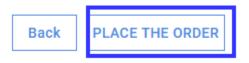